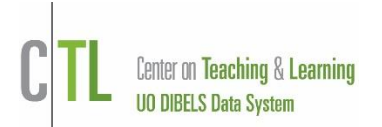

This Guide shows you how to add classes, edit class information, roster students, review easyCBM class codes, see product subscriptions and use features within **Manage Classes**.

Sign into your account and click Manage Classes on the Administration Page.

- **1. Add classes:** Primary classes are used to roster all students in grades K-8. Secondary classes are for small groups or alternate grouping of students (e.g. reading group or math group). Re-use class names when possible. Add new classes when a teacher is new to your building or an existing teacher switches grades. The grade of a class cannot be changed after the class is added.
	- a. Use the Search feature to see if the class already exists. If not, then
	- b. Click Add New Classes.
	- c. Complete the information about the class.
	- d. Click Save, or Save & Add Another.
- 2. **Delete classes:** A class can be deleted if it does not have data associated with it.
	- a. Click **Show Options** above the list of classes. This will show class that can be deleted.
	- b. Select classes to delete and click **Delete Unused Classes**.
- **3. View/Edit class details:** Assign a user to a class.
	- a. Click on a class name.
	- b. Click **Edit** in the Class Details section.
	- c. Make edits and click **Save**.
- 4. **Add students:** Add brand new students, or add returning students (previously moved out students)**.** Migrating students from one year to the next is done with Migrate Students on the Administration Page.

Adding students in bulk is done with Import Students on the Administration Page.

- a. Click the class name.
- b. Click Add Students.
- c. Click Add New Students or Add Returning Students.
- d. For new students,
	- i) Select the number to add using the menu above the instructions.
	- ii) Fill in the student information and click **Save**.
- e. Add returning students,
	- i) Use the Search feature to find the student you wish to roster.
	- ii) Searching by last name or ID is recommended.
	- iii) Click **Select Student** to roster the student.
- **5. Move students out:** Move students out when they leave the district.
	- a. Click the class that the student is currently in.
	- b. Check the box next to the student name.
	- c. From the Select Action menu choose Move student out and click Save.
- **6. Move students between classes:** Move students from class to class within the same grade. For retained students use Add New Students to create a record.
	- Within a school: A district or school user can move students from class to class within a school.
	- Across schools: A district user can move students from School A to School B.
	- a. Click the class that the student is currently rostered in.
	- b. Click the  $\alpha$  icon student's name.
	- c. Use the drop down menu under Change Current Class and select the new class.
	- d. Click **Change Info**.

Class level users can move students by coordinating with other class level users:

- a. Class user for Class A moves the student out using the Move Out feature (see #5). Then,
- b. Class user for Class B uses Add Returning Students to roster the student in Class B.

**7. Secondary Classes:** Used for creating small groups, math groups or intervention groups. Students must be rostered in a primary class before they can be added to a secondary class.

## Add Secondary Class:

a. Click **Add New Classes** and enter information. Select Secondary Class as Type.

Add Students to a Secondary Class:

- b. Click the class name and then click **Add Students**.
- c. Add students by checking the box next to the name.
- d. Use the search to find students by name, primary class or ID
- e. Click **Save** or **Save & Add More**.
- **8. Enable progress monitoring:** Allows for progress monitoring data entry.
	- a. Click the class that the student is currently in.
	- b. Check the box next to the student name.
	- c. From the Select Action menu choose Enable Progress Monitoring.
	- d. Click **Save**.

## **9. Review Product Subscriptions:** See what subscriptions are active.

- a. Click the class name.
- b. Click Product Subscriptions (below the list of students).
- c. Review the list to see what products are subscribed to and view class codes.